# One Off Quote Suggested Process

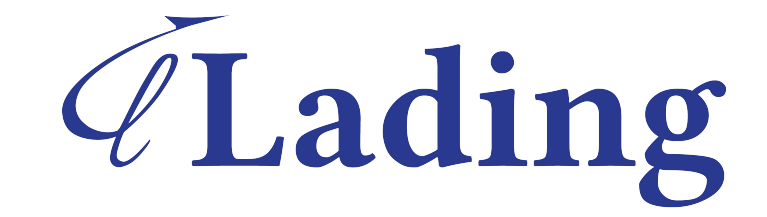

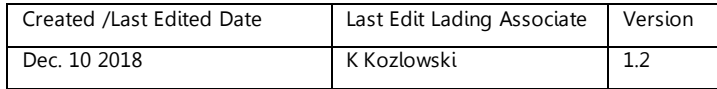

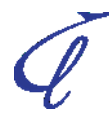

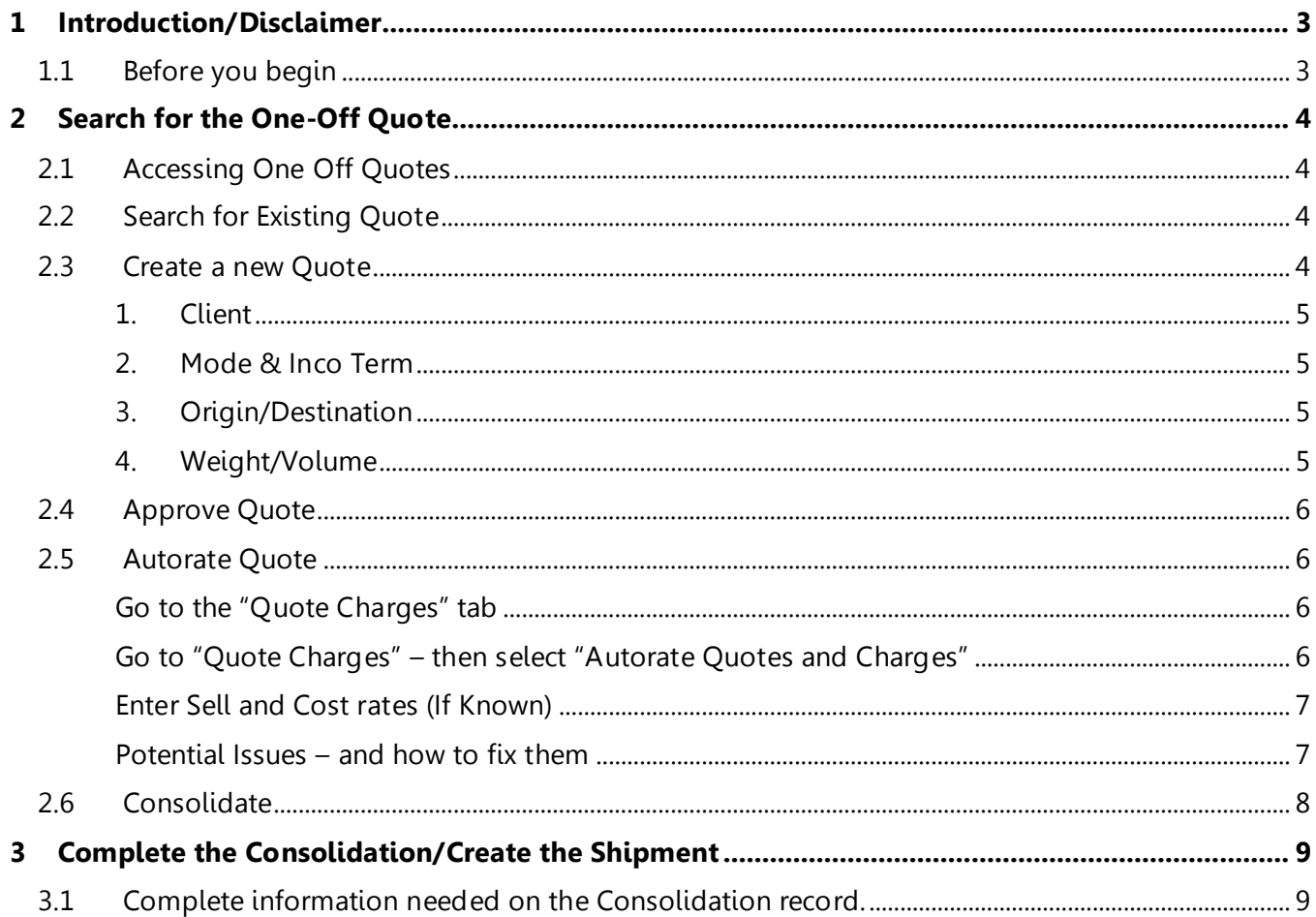

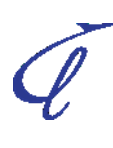

## <span id="page-2-0"></span>**1 Introduction/Disclaimer**

This process is a suggestion and may not match all/any suggestions found in WiseTech videos, or provided by the WiseTech help desk. This guide is meant to enhance and condense the WiseTech Global documentation - it is not intended to be comprehensive. Refer to the individual documentation and videos on the WiseTech page for complete information from WiseTech. It is not a comprehensive guide to the One Off Quote process within CargoWise.

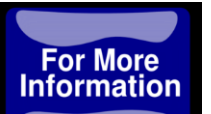

Additional information is available in Lading Workshops, or in private sessions with your company – contact the Lading training department at [info@ladingcorporation.com/](mailto:info@ladingcorporation.com/) to schedule your session.

## <span id="page-2-1"></span>**1.1 Before you begin**

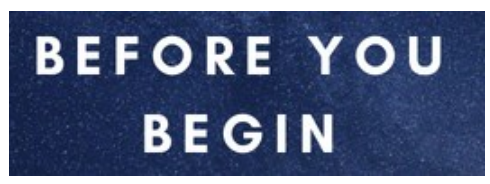

The following Chapters are made based on the following assumptions – if any or all of these are not in place the steps described below may not work:

- 1) All Organizations are set to a company tariff level 1
- 2) Rates set at Tariff Level one (remember, client rates created will always supersede Company Tariffs)

For information on creating company tariffs and/or setting all existing Organizations to level one, please contact your Lading representative

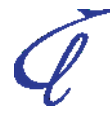

# <span id="page-3-0"></span>**2 Search for the One-Off Quote**

## <span id="page-3-1"></span>**2.1 Accessing One Off Quotes**

To access one Off Quotes, go to **Manage > Tariffs and Rates > One Off Quotes**

## <span id="page-3-2"></span>**2.2 Search for Existing Quote**

Using the search criteria at the top of the screen, search for an existing quote.

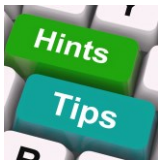

If a Shipment/Booking has already been created from a quote it will be noted in the Booking  $#$  field and start with an "S" (example S00001350)

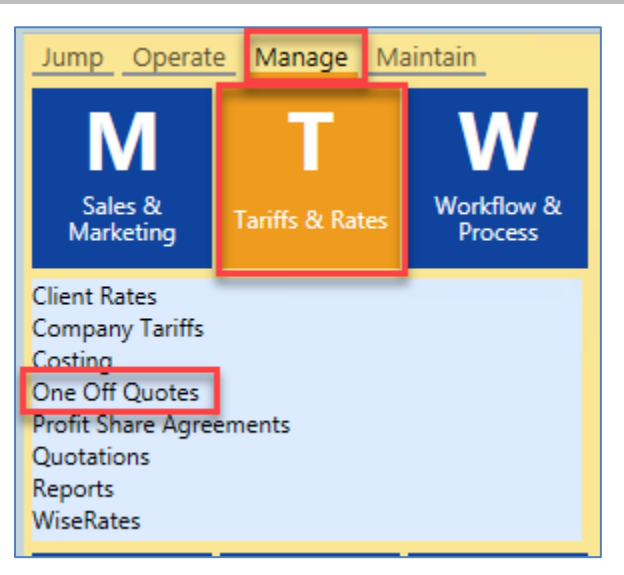

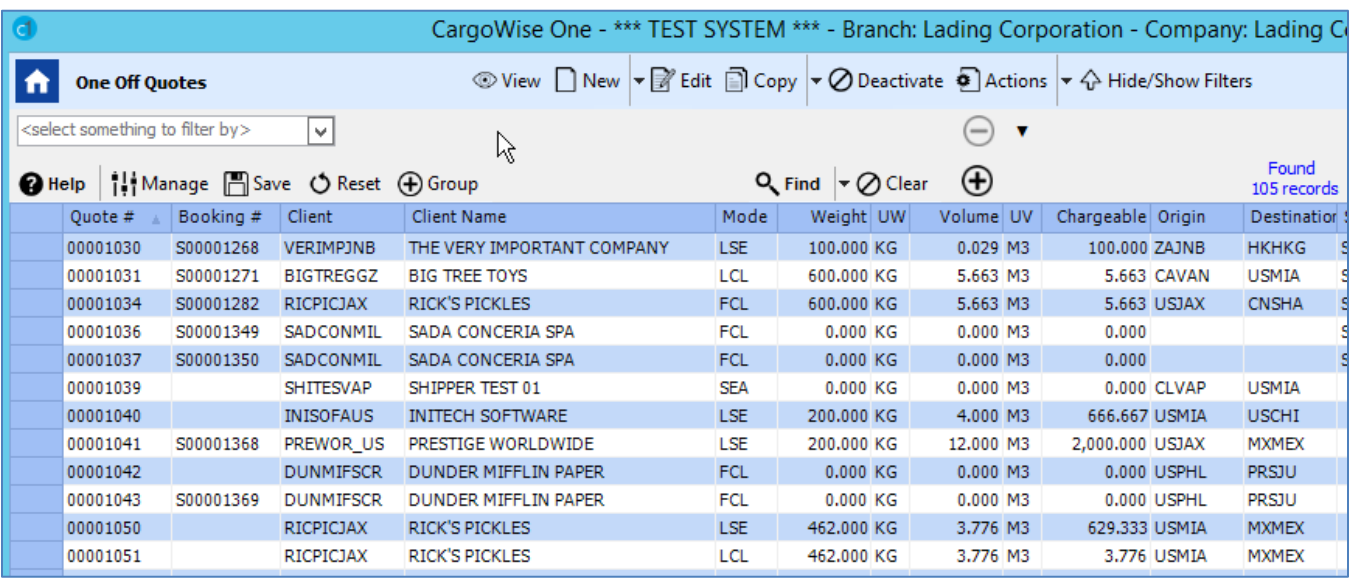

If quote already exists, **Go to step 3, Complete the Consolidation/Create the Shipment**

## <span id="page-3-3"></span>**2.3 Create a new Quote**

To create a quote,

on the grid. The screen below will

appear:

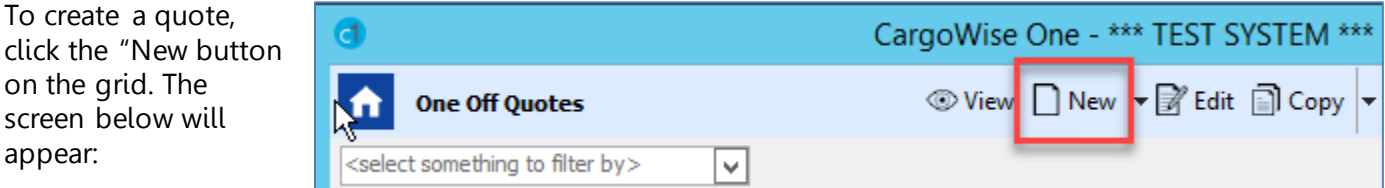

The following Information should always be entered (Other information can be entered if known):

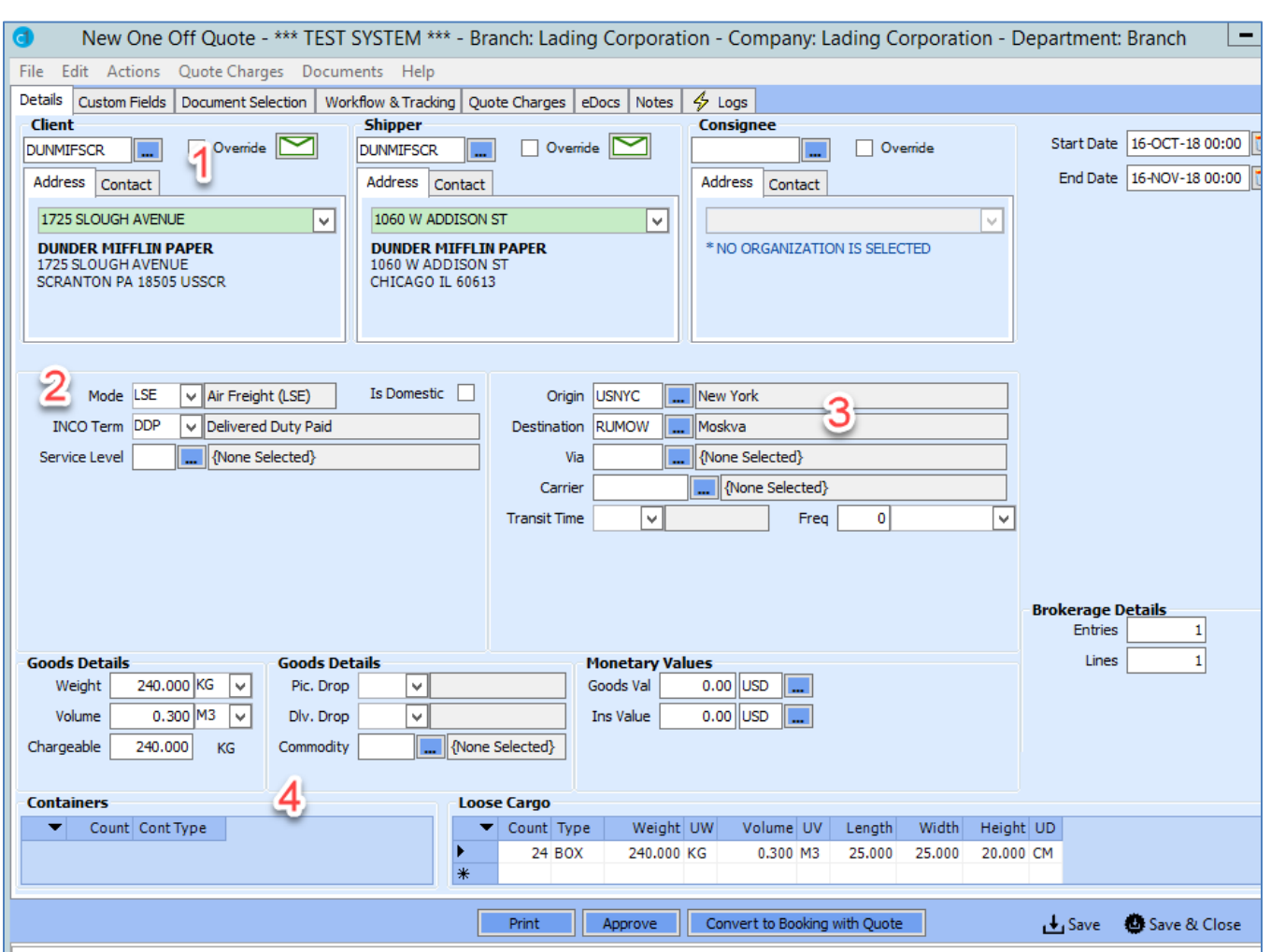

## <span id="page-4-0"></span>**1. Client**

This will default to shipper as well – Consignee info can/should be entered if known

## <span id="page-4-1"></span>**2. Mode & Inco Term**

## <span id="page-4-2"></span>**3. Origin/Destination**

## <span id="page-4-3"></span>**4. Weight/Volume**

Can be entered in loose cargo if loose – will carry over to Goods Details

#### **SAVE**

## <span id="page-5-0"></span>**2.4 Approve Quote**

If complete, you may approve quote, you may select "No" should you need to go back to quote to edit info later.

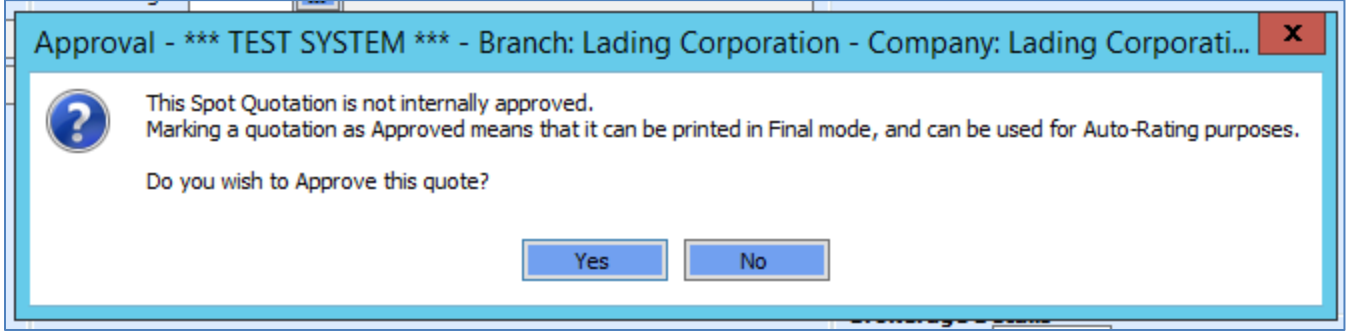

## <span id="page-5-1"></span>**2.5 Autorate Quote**

## <span id="page-5-2"></span>**Go to the "Quote Charges" tab**

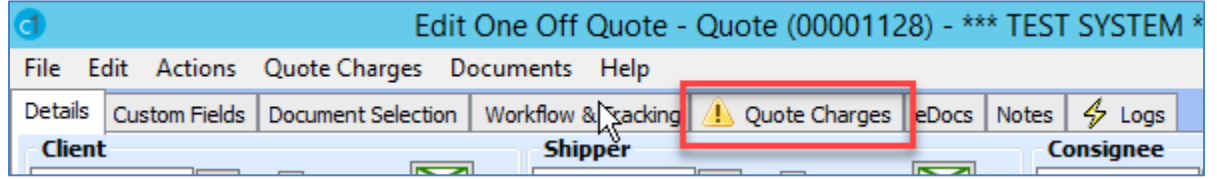

## <span id="page-5-3"></span>**Go to "Quote Charges" – then select "Autorate Quotes and Charges"**

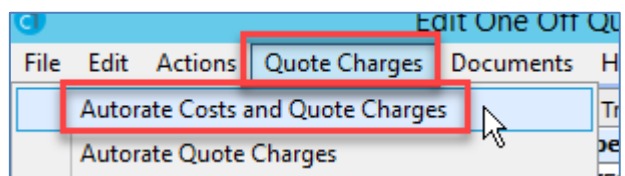

If not entered, select a local client, then re-autorate

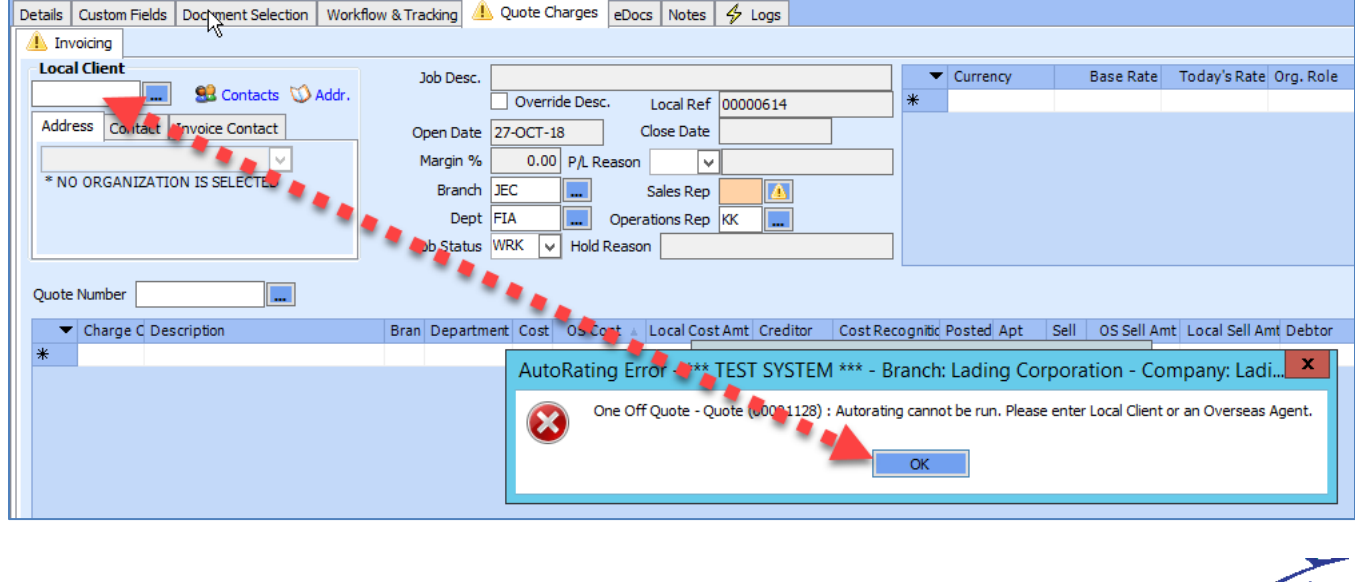

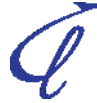

#### <span id="page-6-0"></span>**Enter Sell and Cost rates (If Known)**

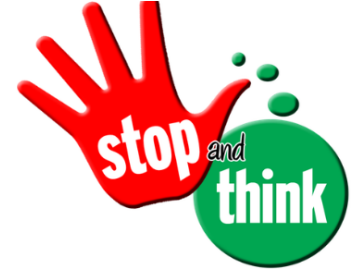

Charges should appear **with ZERO sell rates**– add Sell and Cost. If additional charges are needed – **ADD THEM**

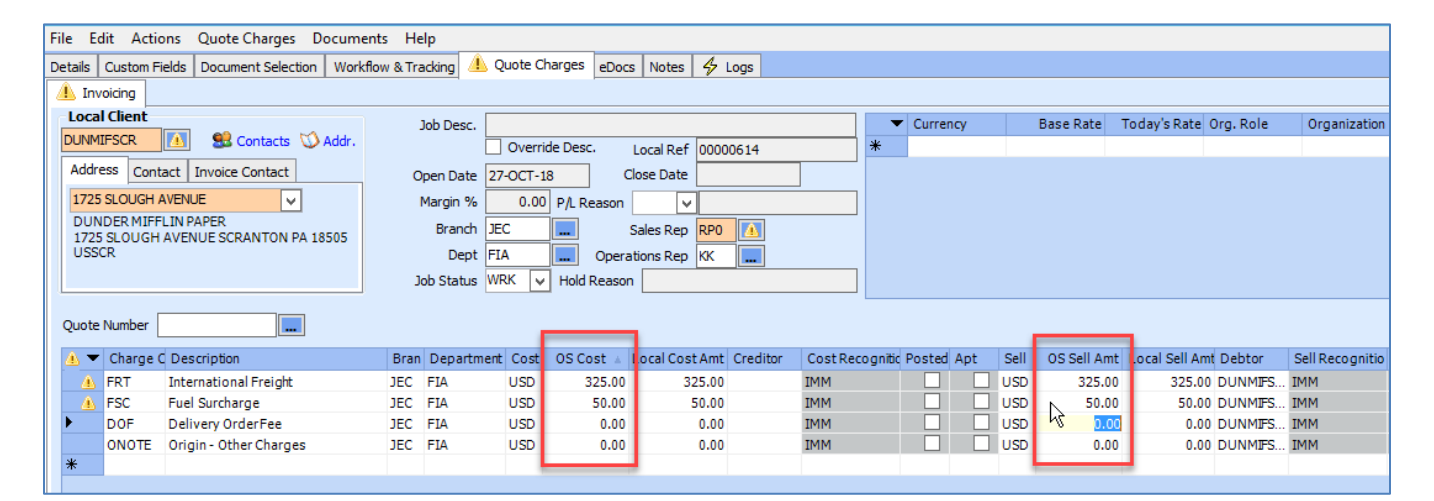

#### **SAVE**

#### <span id="page-6-1"></span>**Potential Issues – and how to fix them**

#### **No Local Client**

If not entered, select a local client, then re-autorate

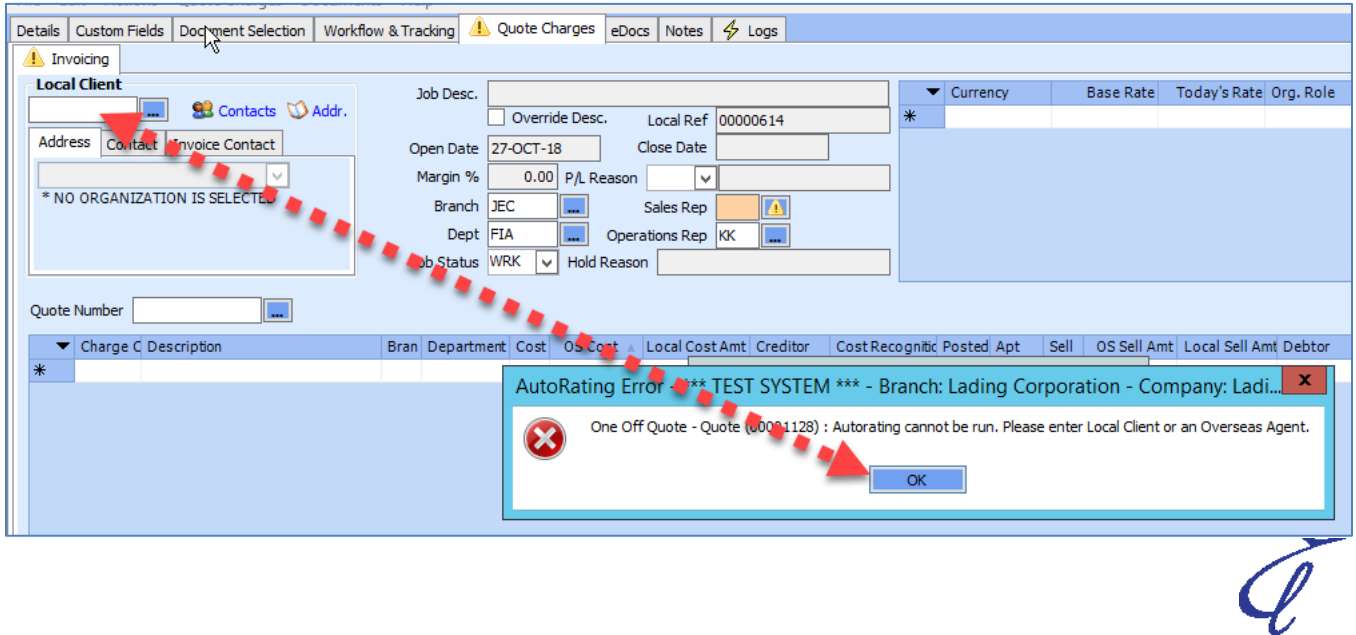

#### **Not all charges show**

Charges Codes are created to allocate revenue to tie to different sections for accounting based on the INCO Term – and depending on the INCO term selected not all charge codes may show.

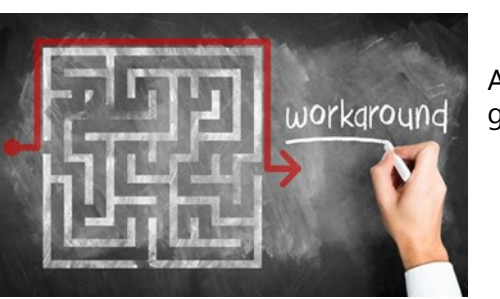

Mode FWL **Is Domestic** v Rail Freight (FWL) **INCO Term CA**  $\vee$  Free Carrier CFR Cost And Freight Service Level  $\lambda$ Cost, Insurance And Freight CIF Carriage and Insurmce Paid To **CIP** 

A workaround is to change the INCO term to CIF, Autorate, then go back and change to whatever you'd like (rates will stay).

## <span id="page-7-0"></span>**2.6 Consolidate**

Once Saved, to create a new Shipment/Consol – click "Consolidate"

To add a shipment (Booking) to an existing consol – click "Add to Existing Consol" and find the consolidation

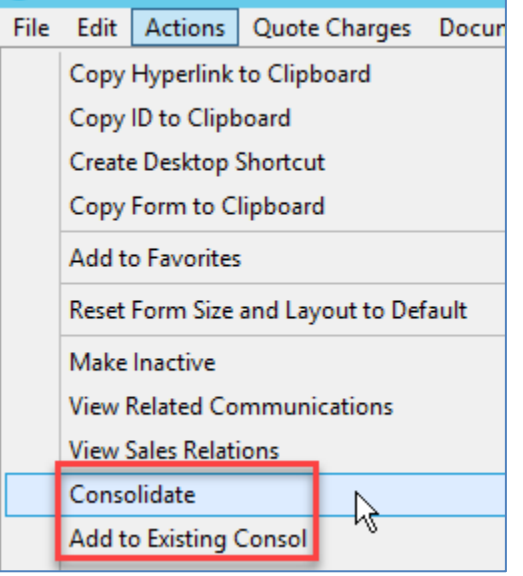

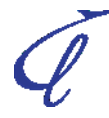

# <span id="page-8-0"></span>**3 Complete the Consolidation/Create the Shipment**

The Booking will now appear as a shipment line in the Consolidation.

## <span id="page-8-1"></span>**3.1 Complete information needed on the Consolidation record.**

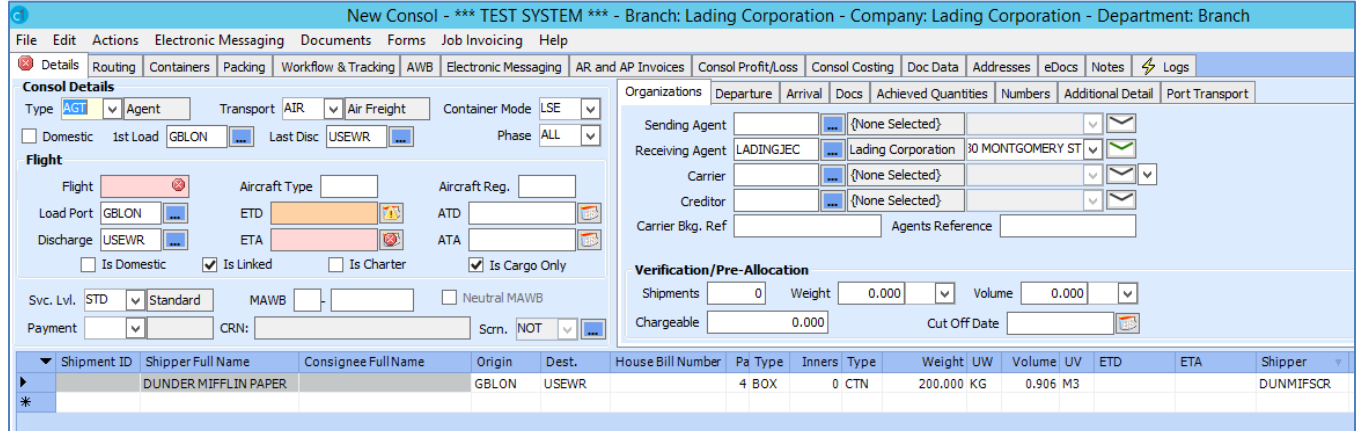

When information is complete, click **SAVE.**

The Shipment and Consolidation are now both created.

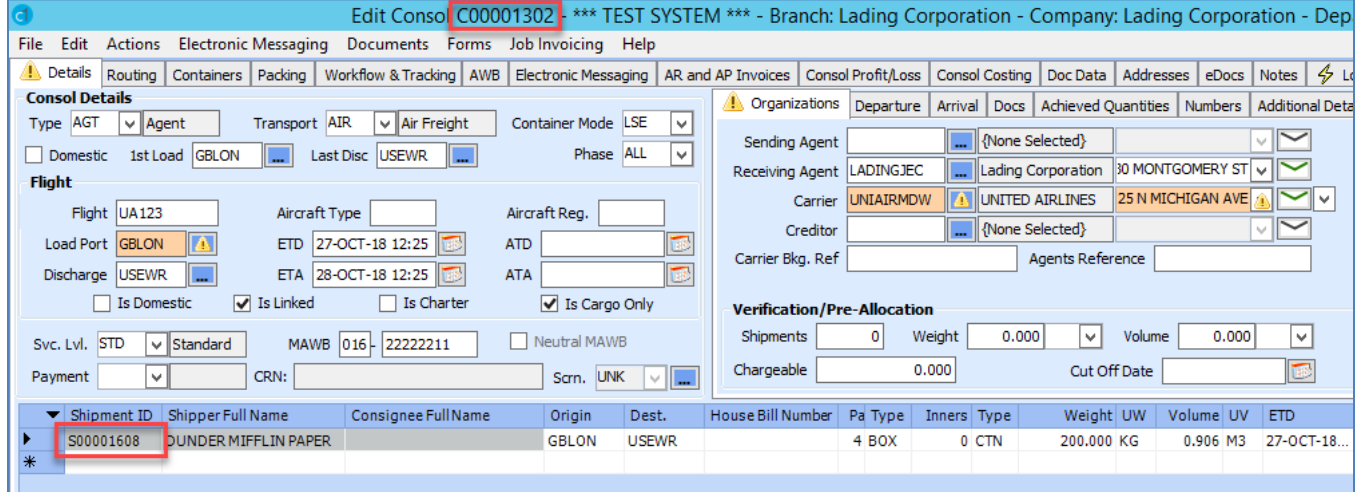